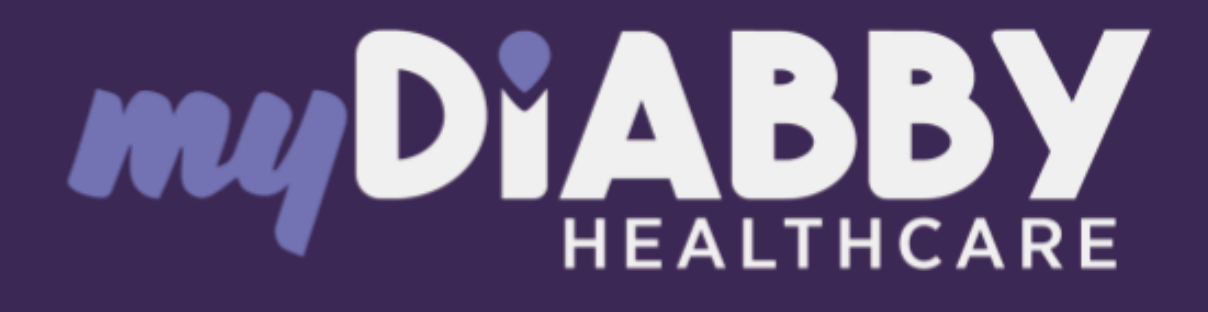

# Logiciel de télésurveillance pour la prise en charge du diabète

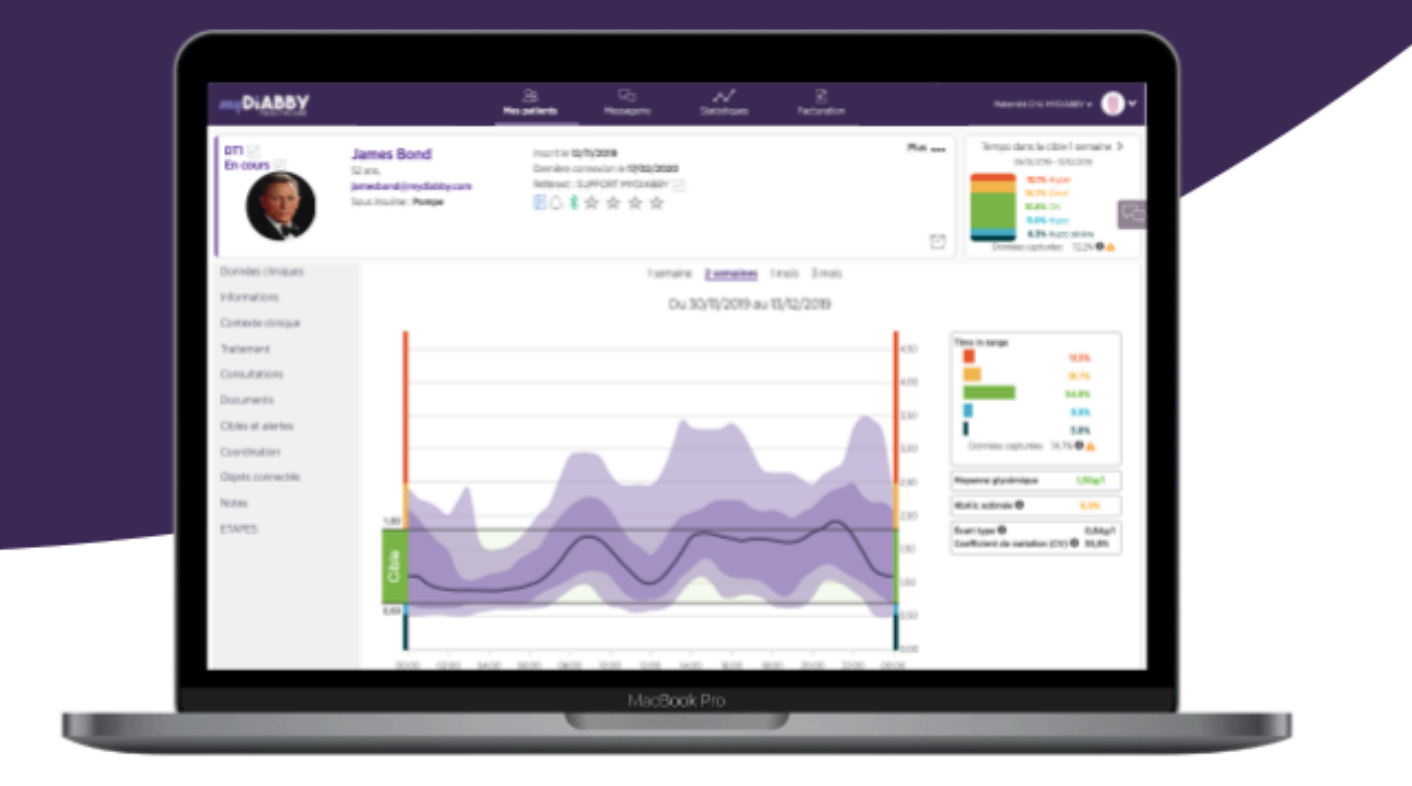

# **Notice** Professionnels de santé

Notice applicable à partir de la version 2.24.0 du dispositif médical

**Veuillez lire attentivement l'intégralité de cette notice avant toute utilisation de myDiabby Healthcare, car elle contient des informations nécessaires à la bonne compréhension et à l'utilisation du dispositif.**

**Cette notice est disponible et téléchargeable en ligne, vous pouvez la stocker sur votre périphérique de consultation (ordinateur, smartphone, tablette).**

**Vous pouvez conserver un exemplaire de cette notice, vous pourriez avoir besoin de la consulter ultérieurement.**

**Un support technique est disponible pour vous accompagner dans l'utilisation de myDiabby Healthcare.**

**Pour toute question relative à l'utilisation de myDiabby Healthcare, veuillez contacter l'assistance technique par email à l'adresse support@mydiabby.com ou par téléphone au +33 1 76 40 01 78 (France) ou +32 2 320 11 96 (Belgique) (du lun-ven 09h-17h00, hors jours fériés). Un centre d'aide en ligne est également disponible sur https://[help.mydiabby.com](http://help.mydiabby.com).**

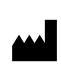

MDHC SAS 66 avenue des Champs Elysées 75008 Paris **FRANCE** 

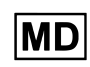

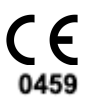

© 2024 MDHC - myDiabby Healthcare. Tous droits réservés.

# Sommaire de la notice

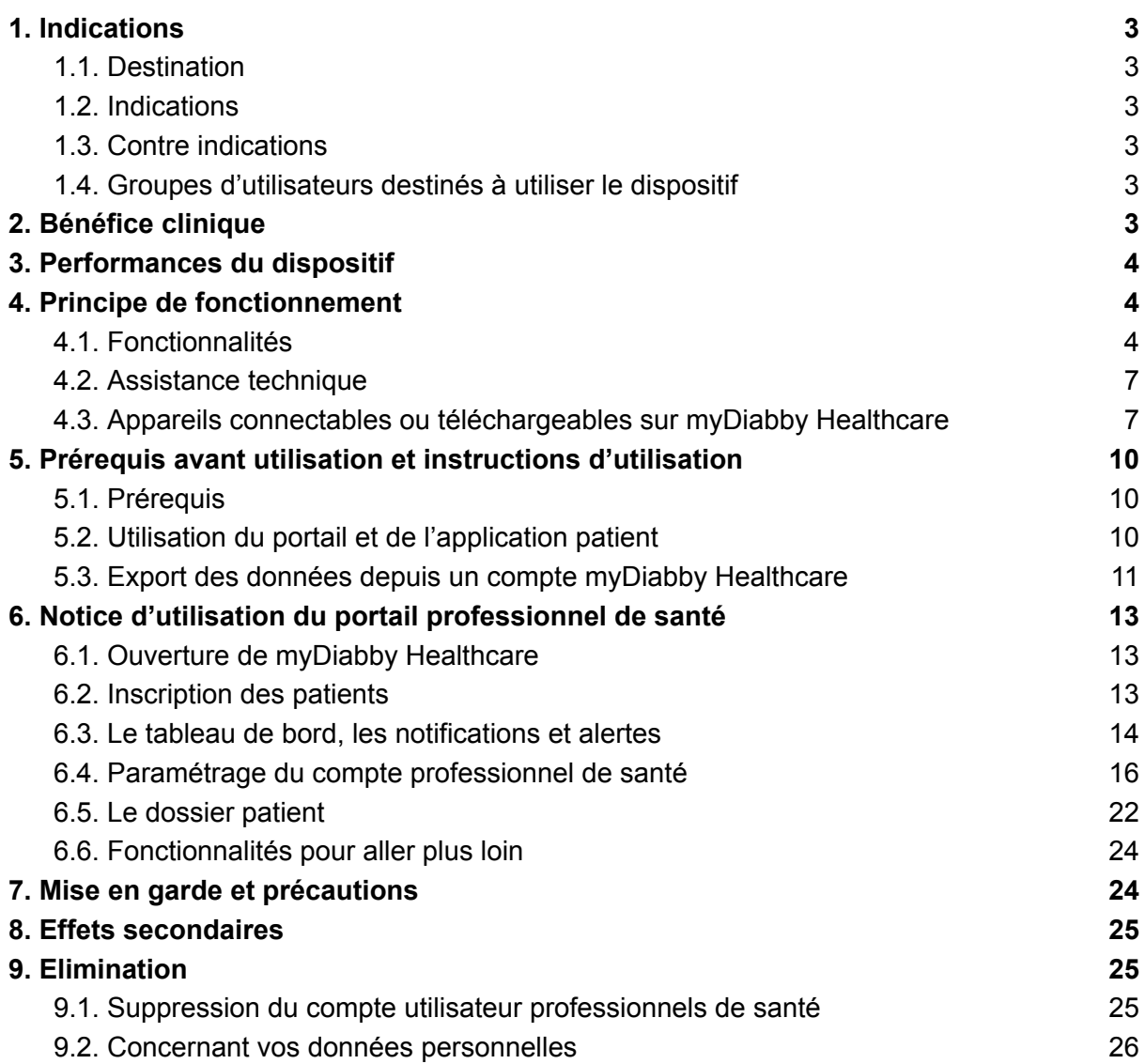

## <span id="page-3-1"></span><span id="page-3-0"></span>1. Indications

### 1.1 Destination

myDiabby Healthcare est destiné à surveiller à distance l'état glycémique des patients diabétiques et informer leur équipe médicale en cas de taux de glycémie anormaux pour permettre une prise en charge rapide du patient.

### <span id="page-3-2"></span>1.2. Indications

myDiabby Healthcare est indiqué dans le suivi à distance des patients, adultes et pédiatriques, présentant un diabète de type 1 ou de type 2 et des patientes atteintes de diabète gestationnel en dehors des situations d'urgence.

### <span id="page-3-3"></span>1.3. Contre indications

L'utilisation de myDiabby Healthcare est contre indiquée dans le cas suivant :

- Le patient ou l'aidant se trouve dans l'impossibilité physique ou psychique d'utiliser myDiabby Healthcare selon le jugement du professionnel de santé médical désirant inclure le patient dans un projet de télésurveillance.
- <span id="page-3-4"></span>● Le patient ou l'aidant se trouve dans l'impossibilité physique ou psychique d'utiliser myDiabby Healthcare en autonomie ou sans l'appui d'un professionnel de santé.

### 1.4. Groupes d'utilisateurs destinés à utiliser le dispositif

Le logiciel myDiabby Healthcare est destiné à être utilisé :

- Par des patients, adultes et pédiatriques, présentant un diabète de type 1 ou de type 2 et des patientes atteintes de diabète gestationnel.
- Par des aidants de patient(e)s présentant un diabète de type 1 ou de type 2 et des patientes atteintes de diabète gestationnel.
- Par des professionnels de santé familiarisés avec la prise en charge de diabète.

# <span id="page-3-5"></span>2. Bénéfice clinique

myDiabby Healthcare est un dispositif destiné au suivi des patients à distance en dehors des situations d'urgences, sans revendication clinique directe.

Les performances cliniques prévues pour le logiciel myDiabby Healthcare sont la surveillance des données de suivi et traitement du patient et la détection des résultats glycémiques hors seuils afin de décider de la nécessité d'adapter la prise en charge du patient. Cette aide à la prise de décision du professionnel de santé produit un bénéfice clinique indirect. En effet, les bénéfices cliniques directs sont issus de l'adaptation de la prise en charge du patient par le professionnel de santé.

# <span id="page-4-0"></span>3. Performances du dispositif

Les performances techniques attendues pour le dispositif myDiabby Healthcare sont les suivantes:

- Collecte des données de suivi (glycémie, dose d'insuline, traitement oraux, contenu des repas, HBA1c, activité physique, poids, historique du patient..) ;
- Transfert des données
- Analyse des données
- Génération des alertes

# <span id="page-4-1"></span>4. Principe de fonctionnement

myDiabby Healthcare est composé d'un portail patient et d'un portail professionnel de santé.

myDiabby Healthcare permet aux patients de collecter leurs données de suivi et traitement dans leur application, de manière manuelle ou connecté à leur objets. En cas de suivi par une équipe médicale, cette collecte est réalisée à une fréquence déterminée par le professionnel de santé en charge du suivi du patient et les informations enregistrées sur myDiabby Healthcare sont accessibles aux professionnels de santé disposant d'un accès au dossier patient.

myDiabby Healthcare permet aux professionnels de santé habilités, de suivre des patients en les incluant en télésurveillance. Dans ce cas, les données de suivi et traitement du patient collectées dans son portail sont analysées vis à vis des paramètres déterminés par le professionnel de santé sur la plateforme afin de déclencher les alertes définies lorsque les résultats glycémiques des patients dépassent les seuils.

myDiabby Healthcare permet également de suivre des patients sans les inclure en télésurveillance. Dans ce cas, les données de suivi et traitement du patient collectées dans son portail, sont uniquement mises à disposition des professionnels de santé rattachés au dossier sans génération d'alertes.

myDiabby Healthcare peut également être utilisé en autonomie par des patients. L'analyse des données de glycémie renseignées par le patient dans son portail est réalisée vis à vis des seuils paramétrés par défaut, ou personnalisés, dans l'application afin de déclencher les alertes d'hypoglycémie et hyperglycémie (code couleur) lorsque les résultats glycémiques des patients dépassent les seuils.

### <span id="page-4-2"></span>4.1. Fonctionnalités

myDiabby Healthcare propose les fonctionnalités suivantes:

● **Un portail patient** : Accessible depuis l'application mobile "myDiabby" téléchargeable depuis les stores des smartphones Apple et Android (AppStore & Google Play Store) et depuis un navigateur internet dans sa version application Web.

Le portail patient propose :

> Un carnet numérique de suivi du diabète avec saisie des données de suivi telles que la glycémie, les doses d'insuline et traitements oraux administrés, le contenu des repas pris, l'activité physique réalisée, le poids, l'HbA1c, les cétones, la pression artérielle, et toute autre information pertinente dans la compréhension de la maladie.

> Une connexion aux appareils de suivi et de traitement du diabète pour une saisie facilitée des données dans l'application myDiabby Healthcare, tels que les lecteurs de glycémie capillaire, les capteurs de glucose en continu, les pompes à insuline, les connecteurs de stylos à insuline ou autre type d'appareil utilisé dans la prise en charge du diabète. Retrouvez l'ensemble des informations de connexion sur <https://help.mydiabby.com>

> Une visualisation statistique des tendances des données du patient pour une meilleure compréhension de sa pathologie.

> L'accès aux objectifs fixés par l'équipe médicale ainsi que les ajustements de traitements recommandés par celle-ci. *(En option, seulement pour les patients rattachés à une équipe soignante sur myDiabby Healthcare).*

> Le partage de documents et ordonnances avec l'équipe médicale en charge du suivi du diabète du patient. *(En option, seulement pour les patients rattachés à une équipe soignante sur myDiabby Healthcare).*

> Une messagerie sécurisée avec la ou les équipe(s) soignante(s) rattachée(s) au patient sur myDiabby Healthcare. *(En option, seulement pour les patients rattachés à une équipe soignante sur myDiabby Healthcare).*

> Une bibliothèque de supports d'éducation thérapeutique et d'informations sur le diabète au quotidien, personnalisable par l'équipe soignante rattachée au patient sur myDiabby Healthcare. *(En option, seulement pour les patients rattachés à une équipe soignante sur myDiabby Healthcare).*

> L'historique des consultations passées et à venir en lien avec la prise en charge du diabète.

> Un module de téléconsultation permettant au patient de réaliser des consultations à distance avec son équipe soignante rattachée sur myDiabby Healthcare. *(En option, seulement pour les patients rattachés à une équipe soignante sur myDiabby Healthcare).*

● **Un portail professionnel de santé** : Accessible depuis un navigateur internet dans sa version application Web.

Le portail professionnel de santé propose :

> L'accès à la liste des patients suivis avec myDiabby Healthcare, qui lui sont rattachés sur la plateforme.

> L'accès à l'ensemble des données de suivi du diabète renseignées par le patient (manuellement ou transférées automatiquement) sur myDiabby Healthcare.

> Une visualisation statistique sous format "modèle AGP", semainier ou carnet glycémique, permettant une interprétation facilitée des résultats de suivi et tendances du patient diabétique.

> Le paramétrage (personnalisation) des cibles et objectifs glycémiques propres à chaque patient.

> Des alertes personnalisables par le professionnel de santé *(uniquement pour les patients inclus en télésurveillance ou dans le cadre de la prise en charge des patientes présentant un diabète gestationnel)*.

> Un dossier médical patient permettant de rassembler les informations cliniques et contextuelles pertinentes dans la prise en charge du patient.

> Un onglet "Traitement" permettant au professionnel de santé de proposer des recommandations d'ajustement de traitement au patient, et de suivre l'historique de ces modifications.

> Un onglet "Consultations" permettant de tracer l'historique des actes médicaux passés et à venir dans le cadre de la prise en charge du patient diabétique.

> Un outil de coordination permettant d'intervenir à plusieurs professionnels de santé et/ou établissements de santé dans la prise en charge d'un patient, grâce à un accès partagé et simultané au dossier patient sur myDiabby **Healthcare** 

> Une messagerie sécurisée pour communiquer avec le patient et/ou avec les autres professionnels de santé rattachés au dossier patient sur myDiabby Healthcare.

> Un module de téléconsultation permettant au professionnel de santé de réaliser des consultations vidéo à distance avec les patients qui lui sont rattachés sur myDiabby Healthcare.

> La création de rapports des données de patients sur une période choisie.

> Un module de statistiques sur la cohorte des patients suivis par le professionnel de santé.

● **Un logiciel à installer localement sur ordinateur (Windows ou Mac) "myDiabby Uploader"**: A destination des patients et des professionnels de santé, ce logiciel à

installer permet le téléchargement des données de certains lecteurs ou capteurs de glycémie et pompes à insuline par transfert filaire, afin de les envoyer sur le logiciel myDiabby Healthcare. Pour télécharger et installer ce logiciel, rendez-vous sur <https://mydiabby.com/uploader> et suivez les instructions.

**Note** : Les 3 portails décrits ci-dessus sont tous connectés en temps réel via internet au cloud myDiabby Healthcare, permettant une communication et un partage immédiat des données entre les comptes utilisateurs sur différents supports et entre les comptes patients et professionnels de santé étant connectés sur myDiabby Healthcare.

**Note** : Pour les instructions de connexion et de téléchargement des données de différents dispositifs médicaux sur la plateforme myDiabby Healthcare, veuillez vous référer au site [help.mydiabby.com](http://help.mydiabby.com) qui recense les procédures de connexion de chacun des appareils à la plateforme.

### <span id="page-7-0"></span>4.2. Assistance technique

Pour toute question relative à l'utilisation de myDiabby Healthcare, veuillez contacter l'assistance technique par téléphone au +33 1 76 40 01 78 (France) ou +32 2 320 11 96 (Belgique) (du lun-ven 09h00-17h00) ou par email sur [support@mydiabby.com](mailto:support@mydiabby.com)

Un centre d'aide en ligne est également disponible sur [help.mydiabby.com](http://help.mydiabby.com)

Pour les professionnels de santé disposant d'un accès au portail professionnel myDiabby Healthcare, l'assistance technique est disponible par tchat du lundi au vendredi de 09h à 18h (17h le vendredi) en cliquant sur le bouton "Assistance" en bas à droite de l'écran (depuis son compte professionnel myDiabby Healthcare).

### <span id="page-7-1"></span>4.3. Appareils connectables ou téléchargeables sur myDiabby Healthcare

Le logiciel myDiabby Healthcare prend en charge les données provenant des appareils suivants :

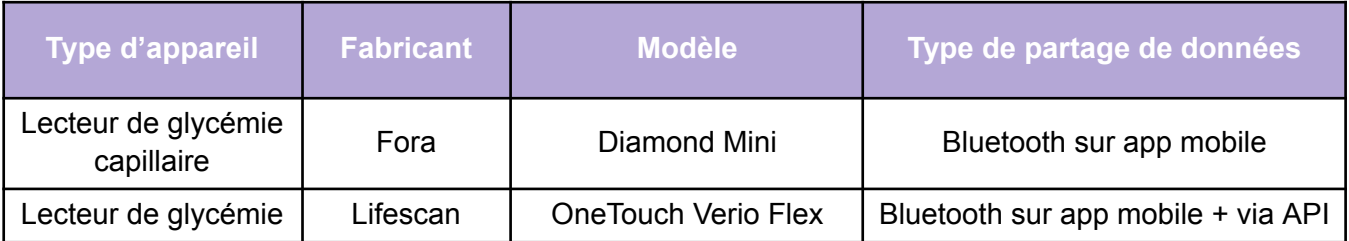

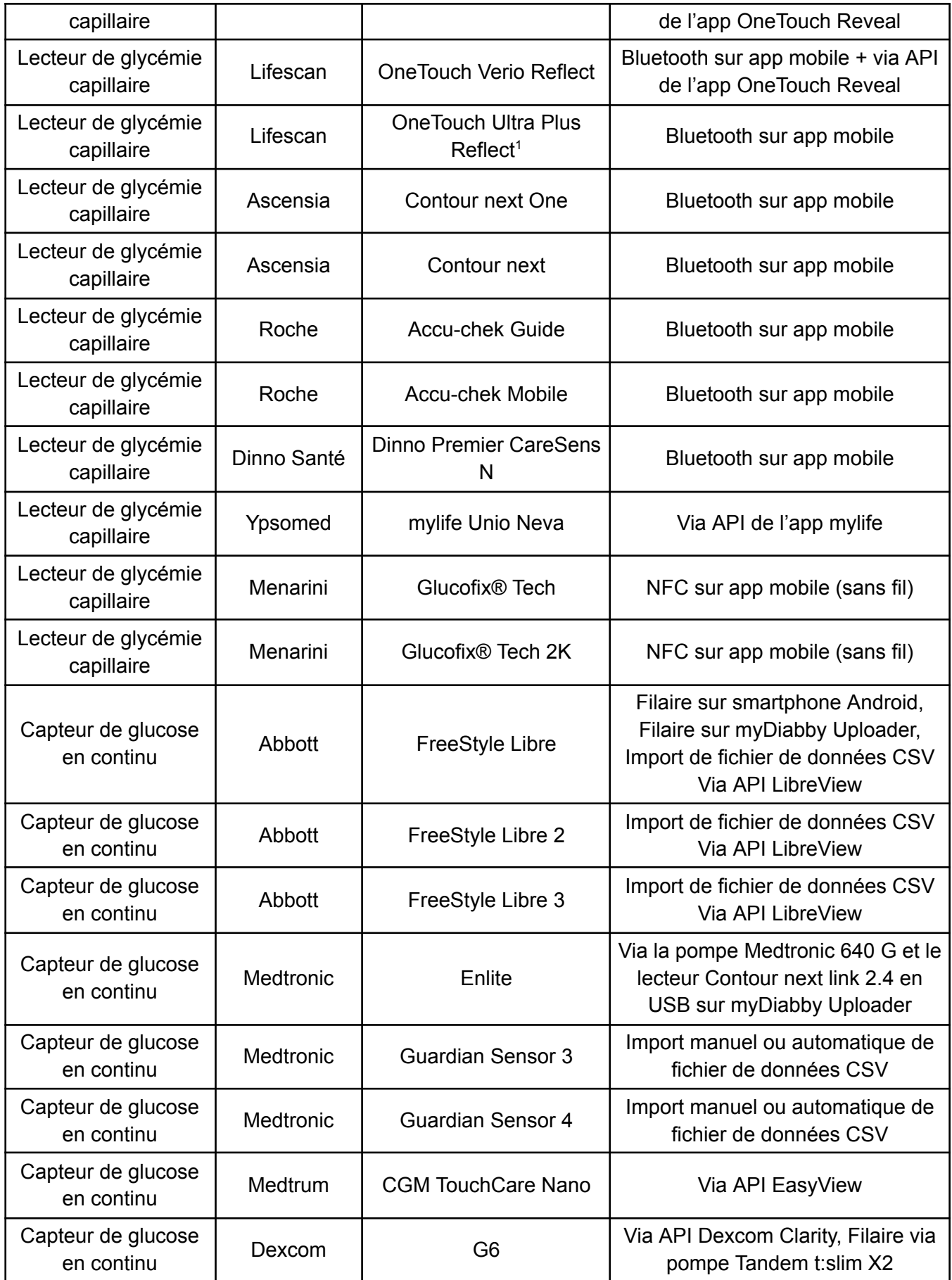

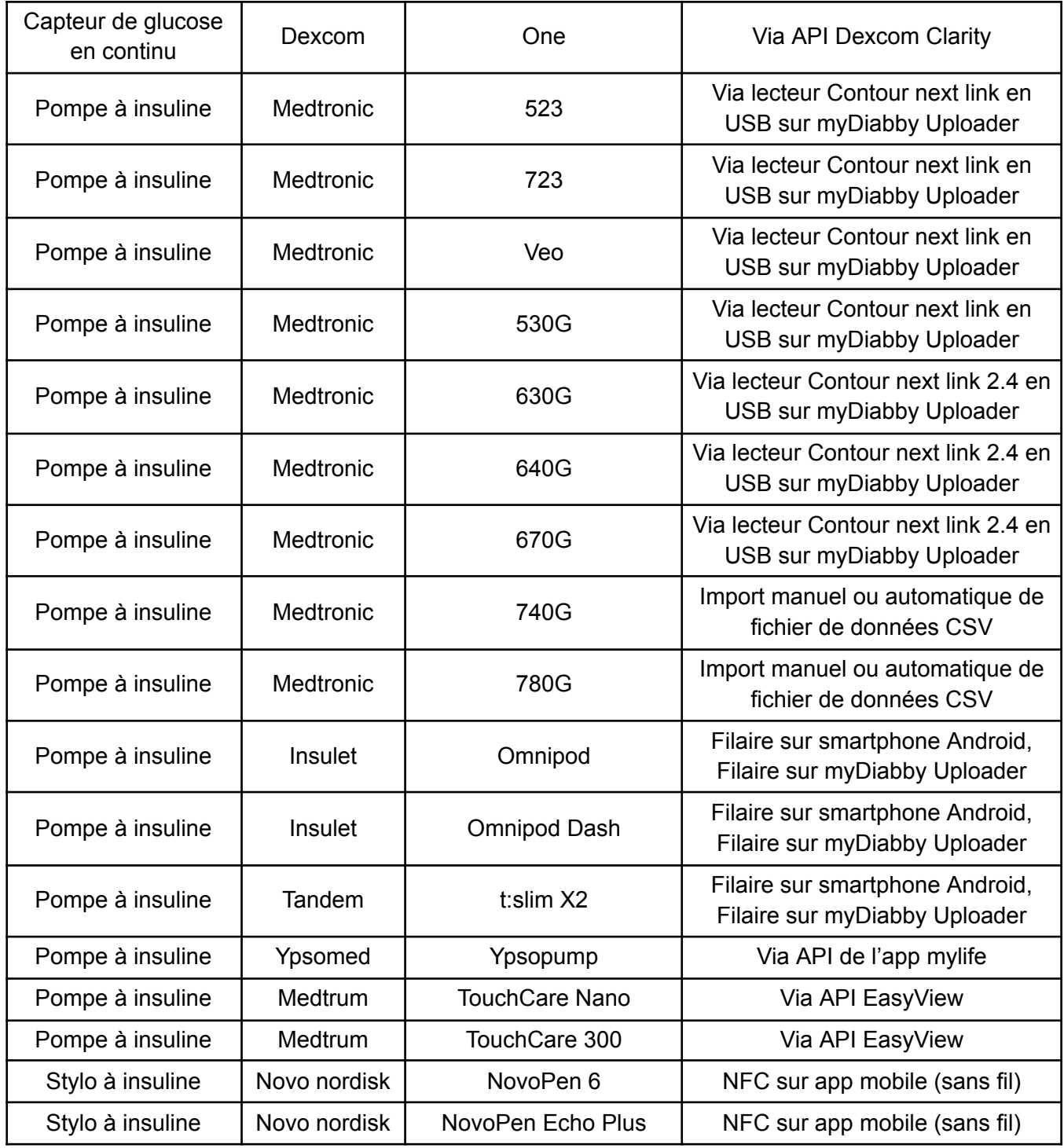

<sup>1</sup>Le lecteur Lifescan One Touch Ultra Plus Reflect est disponible uniquement en Belgique.

# <span id="page-10-0"></span>5. Prérequis avant utilisation et instructions d'utilisation

### <span id="page-10-1"></span>5.1. Prérequis

- myDiabby Healthcare est un logiciel accessible depuis Internet, veillez à disposer d'une connexion internet pour son utilisation
- L'utilisation du logiciel myDiabby Healthcare nécessite de maîtriser les fonctions de base en informatique (navigation internet, lecture et interprétation d'informations, connexion d'appareils filaires et/ ou sans fil)
- Avant toute utilisation de myDiabby Healthcare, veillez à vous assurer que vous essayez d'accéder au logiciel depuis une version minimale comprise dans le tableau ci-dessous. Le logiciel est accessible sur navigateur internet pour patients et professionnels et de santé, seuls les patients peuvent accéder à leur compte myDiabby Healthcare avec une application mobile sur smartphone :

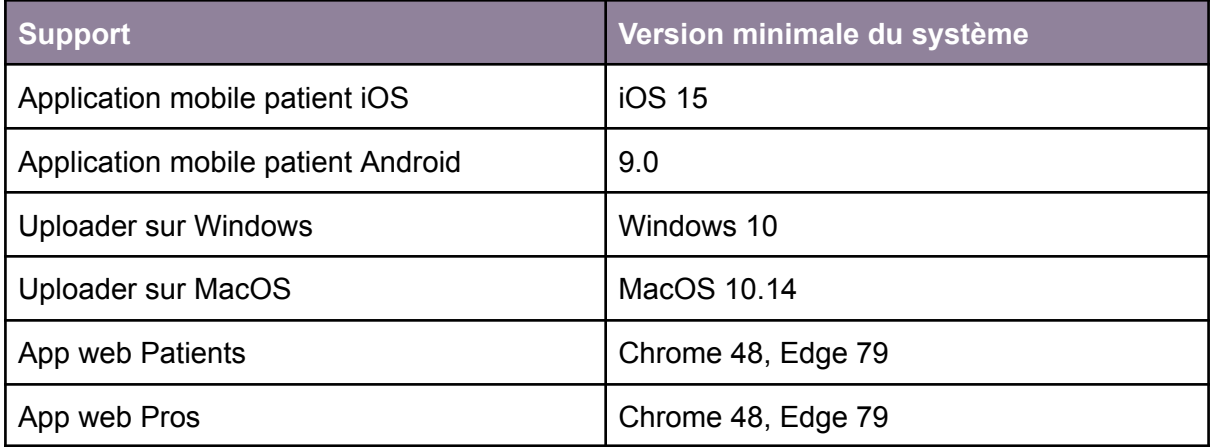

Avant tout envoi de données depuis votre appareil connecté (Lecteur de glycémie capillaire, capteur de glycémie en continu, pompe à insuline, connecteur de stylo à insuline), veillez à vous assurer que vous disposez du matériel compatible et de la version logicielle nécessaires au déchargement des données.

<span id="page-10-2"></span>Veuillez consulter la liste des objets connectés et leur compatibilité au paragraphe 4.3 ci-dessus.

### 5.2. Utilisation du portail et de l'application patient

Retrouvez toutes les instructions d'utilisation du portail et de l'application patient au sein de la notice patient : <https://www.mydiabby.com/notice-patients>

### 5.3. Export des données depuis un compte myDiabby **Healthcare**

<span id="page-11-0"></span>Depuis le compte patient, il est possible d'exporter toutes les données associées au compte au format .csv.

Pour ce faire :

Cliquer sur "Mon profil" puis "Exportation des données au format CSV". Vous pourrez alors choisir les données que vous souhaitez exporter :

- Glycémies, insulines et données ponctuelles
- Informations patient
- Messages

Depuis le portail professionnel de santé, pour exporter ces mêmes données, cliquez sur le bouton "Autres actions" puis "Exporter données CSV".

L'organisation des fichiers CSV est la suivante :

#### **CSV "Informations patient"**

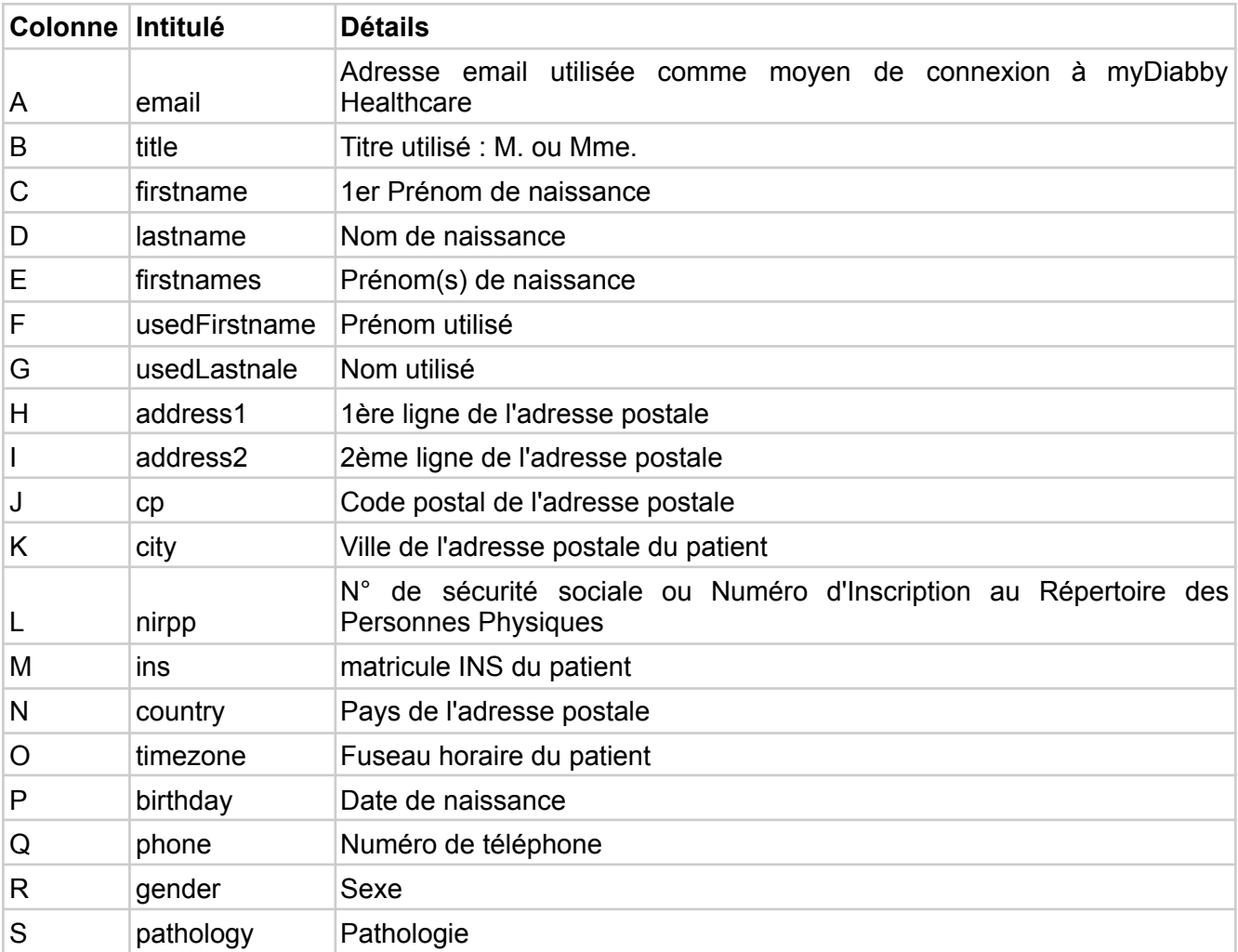

#### **CSV "Glycémies, insulines et données ponctuelles"**

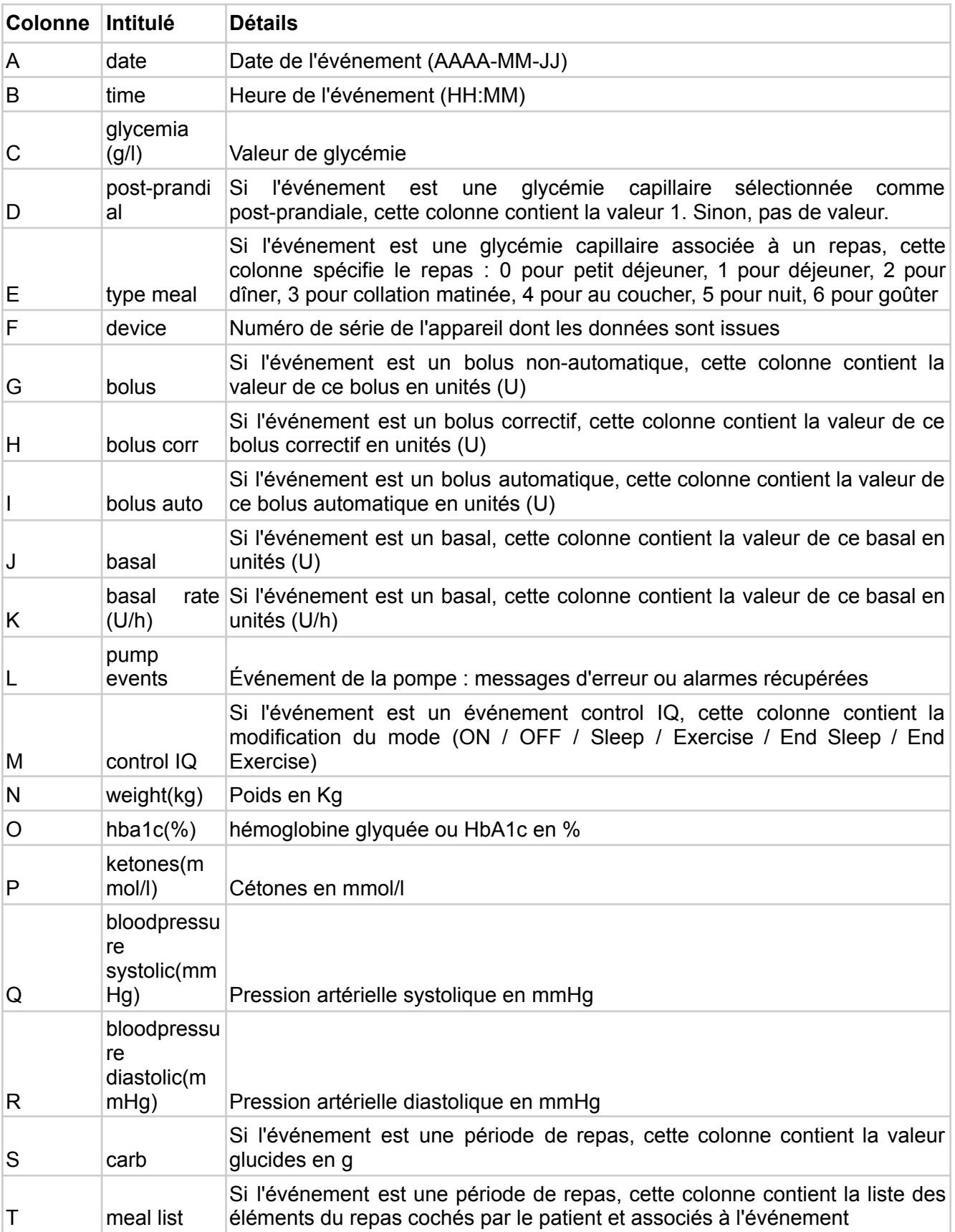

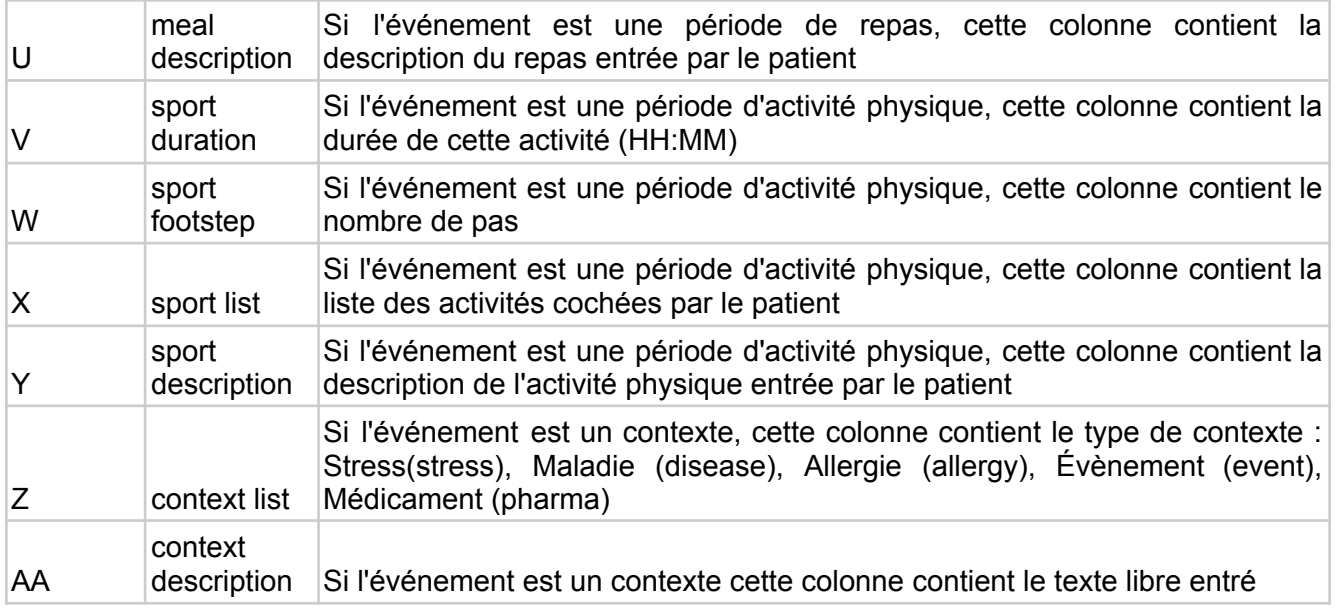

# <span id="page-13-0"></span>6. Notice d'utilisation du portail professionnel de santé

### <span id="page-13-1"></span>6.1. Ouverture de myDiabby Healthcare

Accédez à la page <https://app.mydiabby.com/pro/#/login>.

Deux options de connexion s'offrent à vous :

- Entrer vos identifiants de connexion (adresse e-mail et mot de passe) pour vous connecter au portail.
- Vous connecter via l'utilisation du service Pro Santé Connect<sup>1</sup>.

**Note**: Si vous avez un compte myDiabby Healthcare mais que vous avez oublié votre mot de passe, sur la page de connexion, cliquez sur « J'ai oublié mon mot de passe ». Entrez votre email utilisé pour la création du compte et validez. Vous recevrez un email pour créer un nouveau mot de passe

### <span id="page-13-2"></span>6.2. Inscription des patients

1. Que vous soyez en cabinet, en service hospitalier, que vous inscriviez les patients en consultation ou en atelier, il vous faut simplement donner au patient le guide [d'inscription](https://www.mydiabby.com/guides-fr) myDiabby Healthcare lorsque vous lui expliquez en quoi consistera son suivi. Ce guide indique au patient comment s'inscrire sur myDiabby Healthcare.

<sup>&</sup>lt;sup>1</sup> Pro Santé Connect est un service qui permet aux professionnels de s'authentifier soit avec une e-CPS soit avec une carte CPS physique à tous les services numériques de santé raccordés à Pro Santé Connect. Plus d'informations sur <https://esante.gouv.fr/produits-services/pro-sante-connect>.

Il lui donne également **le code de suivi (renseigné sur le guide d'inscription)** propre à votre équipe médicale à entrer à l'inscription (ou ultérieurement) pour être rattaché à votre équipe.

2. Le patient s'inscrit sur myDiabby Healthcare à l'hôpital/cabinet, ou bien chez lui.

Dès que son compte est créé en renseignant le code de suivi que vous lui avez donné, il apparaît automatiquement dans votre liste de patients en cours de suivi (dans la liste correspondante au diabète sélectionné à l'inscription).

<span id="page-14-0"></span>Le patient peut alors commencer à renseigner ses résultats sur myDiabby Healthcare.

### 6.3. Le tableau de bord, les notifications et alertes

En vous connectant à votre compte myDiabby Healthcare professionnel de santé, vous arrivez sur le tableau de bord qui présente la liste de vos patients rattachés sur la plateforme. Les principaux onglet structurant votre tableau de bord sont les suivants :

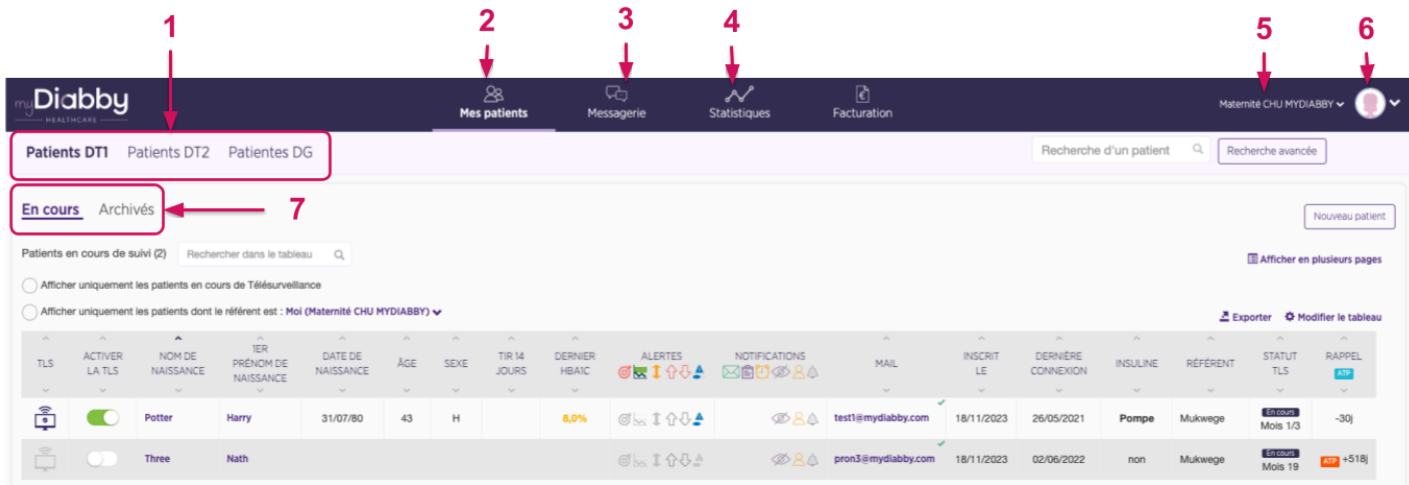

- 1. Vos différentes listes de patients triés par pathologie (le type de diabète sélectionné apparaît en gras)
- 2. Accès à vos listes de patients
- 3. Tous les fils de messagerie
- 4. Statistiques de vos cohortes de patients
- 5. Nom du service / cabinet, sur lequel vous vous trouvez (cliquer pour changer de service si vous exercez sur plusieurs sites)
- 6. Votre profil et paramètres
- 7. Vos listes de patients (liste soulignée affichée à l'écran)

Les éléments qui composent le tableau avec la liste des patients par liste sélectionnée sont détaillés ci-dessous :

- 1. Rechercher un patient dans la liste affichée à l'écran
- 2. Rechercher un patient dans la base myDiabby Healthcare (recherche par adresse mail)
- 3. Méthode alternative pour inscrire un nouveau patient. Nous vous conseillons de privilégier la méthode du guide d'inscription
- 4. Cliquer sur les flèches pour trier les patients (ici par âge)
- 5. Alertes et notifications
- 6. Glisser et déposer les colonnes pour changer leur position dans le tableau
- 7. Exporter la liste affichée en fichier Excel
- 8. Personnaliser les colonnes du tableau
- 9. Cliquer sur le 1er Prénom de naissance, le Nom de naissance ou l'adresse mail du patient pour ouvrir son dossier

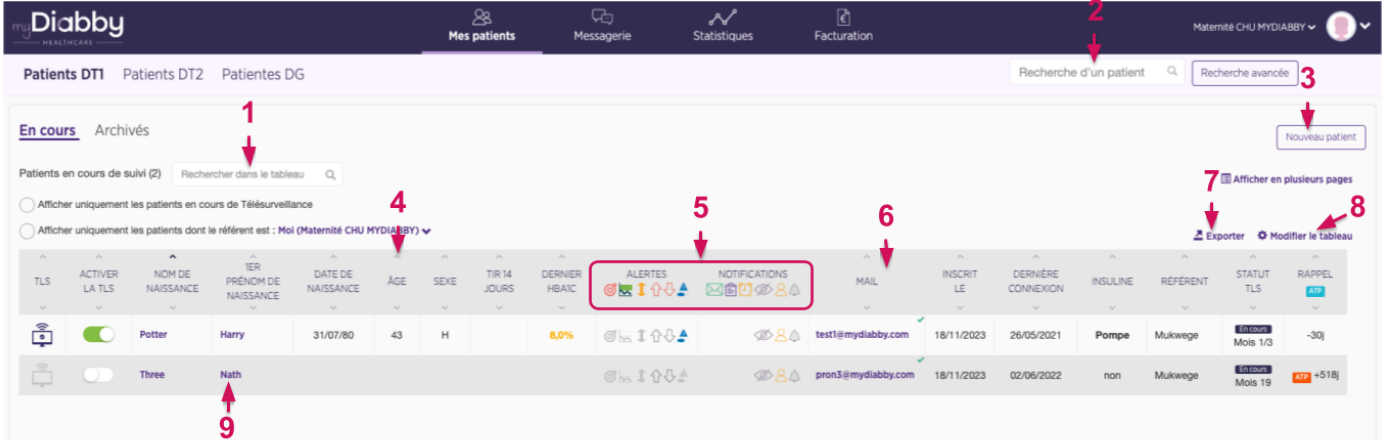

Voici la liste des alertes et notifications qui peuvent apparaître sur votre tableau de bord, et qui sont paramétrables et personnalisables pour chaque patient :

#### Alerte Temps dans la cible

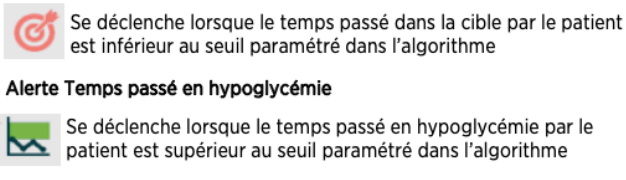

#### Alerte Coefficient de variation

Se déclenche lorsque lorsque la variabilité des glycémies en continu est au-dessus du seuil paramétré dans l'algorithme

#### Alerte Hyperglycémie

Se déclenche lorsque les glycémies capillaires du patient répondent aux conditions paramétrées dans l'algorithme.

#### Alerte Hypoglycémie

Se déclenche lorsque les glycémies capillaires du patient répondent aux conditions paramétrées dans l'algorithme.

#### Alerte données non transmises

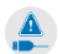

Se déclenche lorsque le patient n'a pas rempli de glycémies depuis plus de X jours (durée paramétrable).

#### Message non lu

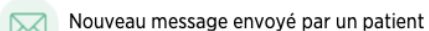

#### Nouveau document

Nouveau document partagé par un patient 自

#### Rappel

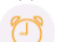

Possibilité de paramétrer un rappel sur le dossier du patient, à échéance la notification s'affiche.

#### Dossier patient non vul

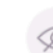

Lorsqu'aucun membre de l'équipe médicale n'a ouvert ce dossier depuis plus de X jours (durée paramétrable). Permet de ne pas oublier de dossier.

#### Nouveau nationt

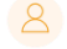

Patient qui s'est inscrit il y a moins de X jours (durée paramétrable).

#### Indicateurs personnalisés

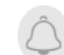

Indicateurs personnalisés pour organiser la gestion des dossiers. Cliquez dessus pour changer sa couleur.

**A noter** : la génération des alertes disponible uniquement pour les patients inclus en télésurveillance ou dans le cadre de la prise en charge des patientes présentant un diabète gestationnel.

Pour prendre en compte une alerte sur le dossier d'un patient (comme sur la colonne de gauche ci-dessus) :

- 1. Visualisez l'alerte affichée sur le dossier d'un patient sur le Tableau de bord
- 2. Cliquez sur le Nom de naissance, la 1er Prénom de naissance ou l'adresse mail du patient pour accéder à son dossier
- 3. Le dossier s'ouvre, vous visualisez le pictogramme coloré de l'alerte affichée sur le dossier du patient dans la partie gauche du bandeau (Nom de naissance, 1er Prénom de naissance, date de naissance …).
- 4. Après avoir analysé l'alerte qui s'est affichée, vous pouvez indiquer sa prise en compte en cliquant sur le pictogramme correspondant. Celui-ci redevient alors gris.
- 5. L'alerte est désormais traitée, elle n'est plus affichée sur le dossier du patient ni pour vous ni pour les autres professionnels rattachés au dossier.

### <span id="page-16-0"></span>6.4. Paramétrage du compte professionnel de santé

Le logiciel myDiabby Healthcare dispose de paramètres définis par défaut pour assurer le suivi de vos patients. Il est toutefois nécessaire de s'assurer avant toute utilisation de myDiabby Healthcare, que le paramétrage est adapté à vos patients.

Bien paramétrer votre compte myDiabby Healthcare vous permettra d'avoir une plateforme adaptée à votre méthode de travail et à votre organisation.

Vous pouvez paramétrer votre compte myDiabby Healthcare à 2 niveaux :

- « Paramètres du service » : ils s'appliquent à tous les praticiens ayant un compte myDiabby au sein de l'équipe soignante.
- « Mes paramètres » : ils s'appliquent à votre compte praticien uniquement.

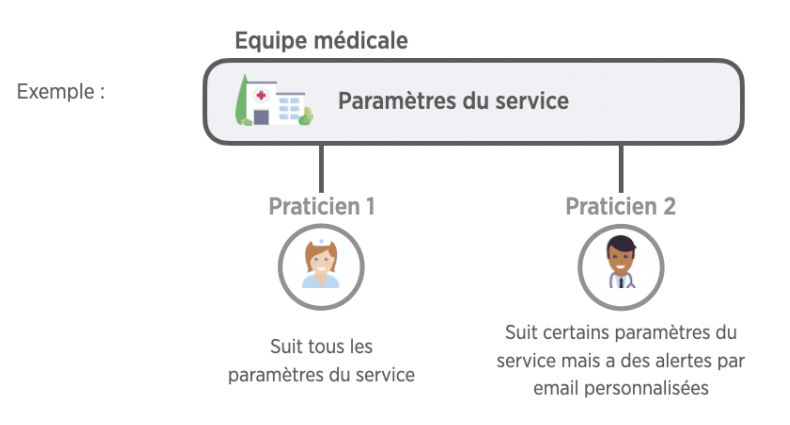

#### **Conseil** :

#### - Paramétrez dans un premier temps les paramètres du service en équipe

- Personnalisez ensuite les paramètres de votre compte en choisissant de suivre les paramètres du service, ou en paramétrant vos préférences.

Pour retrouver tous les paramètres de votre plateforme, cliquez en haut à droit sur le pictogramme  $\mathbf{Q}$  ou votre photo si vous en avez ajouté une, disponible sur toutes les pages du portail professionnel de santé. Un menu déroulant s'affiche alors avec différents onglets sélectionnables:

- Onglet « Mon compte » : Votre profil myDiabby Healthcare avec vos coordonnées, et vos préférences en termes d'unités de mesure (glycémie, poids, taille etc.)
- Onglet « Mon service » : Les coordonnées de votre service, la liste des praticiens du service, le ou les code(s) de suivi de votre service.
- Onglet « Mes paramètres » : Les paramètres (alertes, notifications, options) propres à votre compte.
- Onglet « Paramètres du service » : Les paramètres (alertes, notifications, options) valides pour tous les praticiens du service.
- Onglet « Messages auto. » : Messages automatiques que vous pouvez programmer pour vos patients en fonction de certaines conditions remplies et de déclencheurs définis
- Onglet « Déconnexion » : Cliquez ici pour quitter votre session myDiabby.

#### **Personnalisation des paramètres du service :**

- 1. Cliquez sur l'onglet "Paramètres du service"
- 2. Choisissez le type de patients à qui vont s'appliquer ces paramètres.
	- A. Sélectionnez la pathologie
	- B. Sélectionnez les paramètres que vous souhaitez adapter

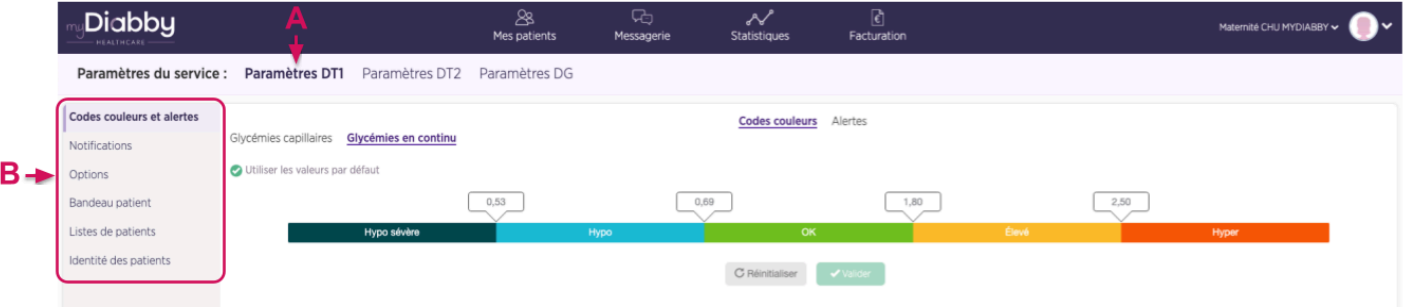

**Personnalisation des paramètres du service : Codes couleurs**

Les codes couleurs s'appliquent aux glycémies du patients sur les différents affichages disponibles sur la plateforme. Ils s'appliquent à l'affichage côté professionnel de santé et patient. Pour personnaliser les codes couleurs de votre service :

- 1. Sélectionnez l'onglet "Code couleurs et alertes" situé à gauche de l'écran
- 2. Puis "code couleur"

Les éléments de personnalisation possibles sont les suivantes :

- A. Cochez la case "Utiliser les valeurs par défaut" pour utiliser les couleurs proposées par défaut dans myDiabby Healthcare, sinon décochez cette case.
- B. Modifiez la valeur directement dans les champs correspondants aux différentes limites.
- C. Pensez à valider vos modifications de paramètres une fois celles-ci effectuées.

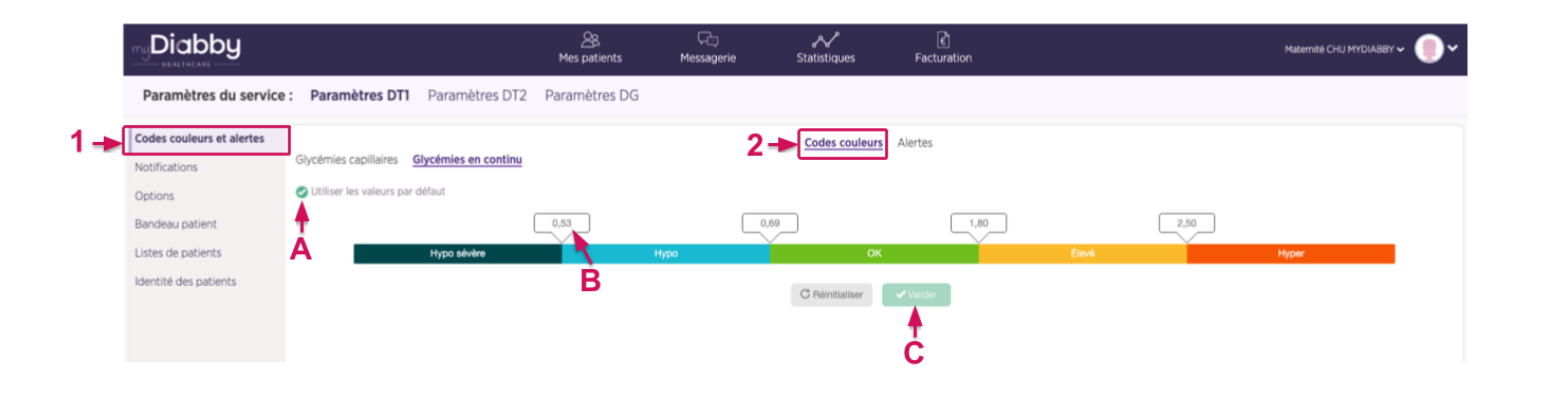

Une fois que vous avez modifié la valeur du seuil de glycémie (capillaire ou en continu) , une fenêtre de confirmation s'affiche à l'écran :

- La nouvelle valeur du seuil est mise en évidence
- L'écart entre le nouveau seuil et l'ancien seuil est affiché

Exemple : ici une valeur d'objectif de glycémie capillaire est modifiée, voici comment elle s'affiche à l'écran avant validation :

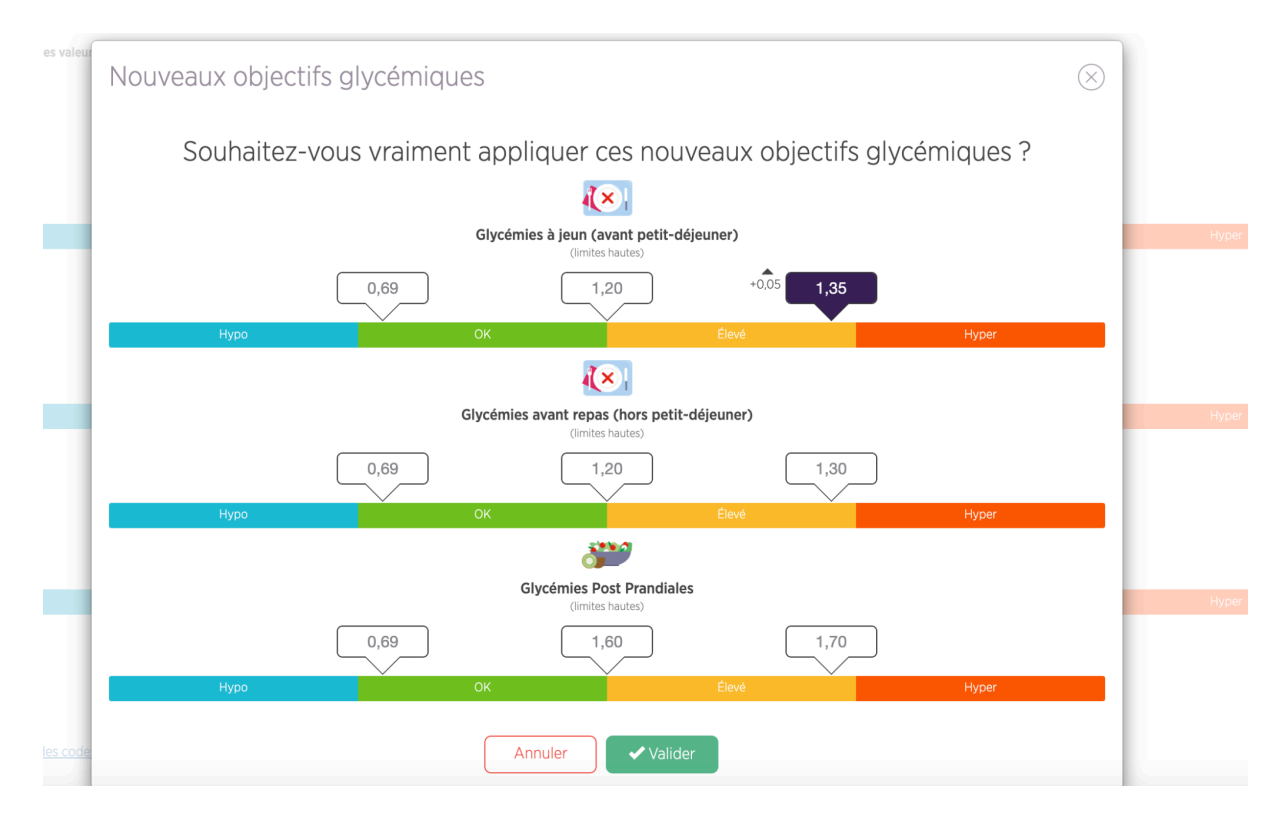

La valeur modifiée est mise en évidence, une flèche vers le haut indique que la valeur est supérieure au précédent seuil et l'unité est augmentée de + 0,05 g/l.

#### **Personnalisation des paramètres du service : Les alertes glycémiques**

Le paramétrage des alertes définit leurs conditions de déclenchement sur votre tableau de bord. Elles vont vous permettre d'identifier quels dossiers de patients regarder en priorité.

N'hésitez pas à adapter vos alertes au fur et à mesure de l'utilisation de myDiabby Healthcare si vous les trouvez trop souples ou trop sévères.

Pour personnaliser les alertes :

- 1. Sélectionnez l'onglet correspondant au type de mesure que vous souhaitez personnaliser.
- 2. Puis "alertes"

Les éléments essentiel sont présentés ci-dessous :

- A. myDiabby Healthcare vous propose par défaut des conditions de déclenchement d'alertes pour les glycémies capillaires et en continu
- B. Cliquez ici pour ajouter une nouvelle condition de déclenchement
- C. Cliquez sur les champs pour modifier les conditions de déclenchement
- D. Cliquez ici pour supprimer une condition de déclenchement de l'alerte
- E. Pensez à valider une fois vos modifications de paramètres effectuées.

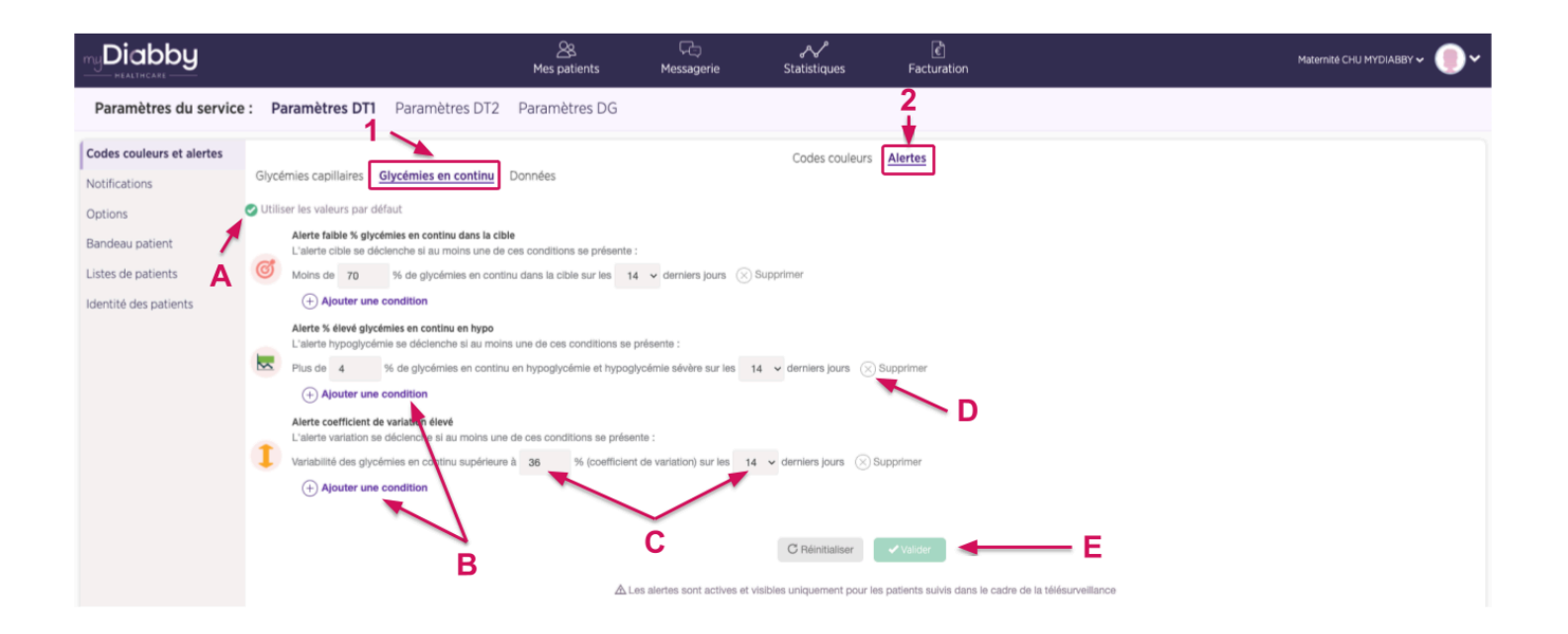

**Personnalisation des paramètres du service : Les notifications aux praticiens du service**

Vous pouvez personnaliser l'affichage de certaines notifications sur le tableau de bord, et choisir de recevoir des emails de notification en supplément du tableau de bord.

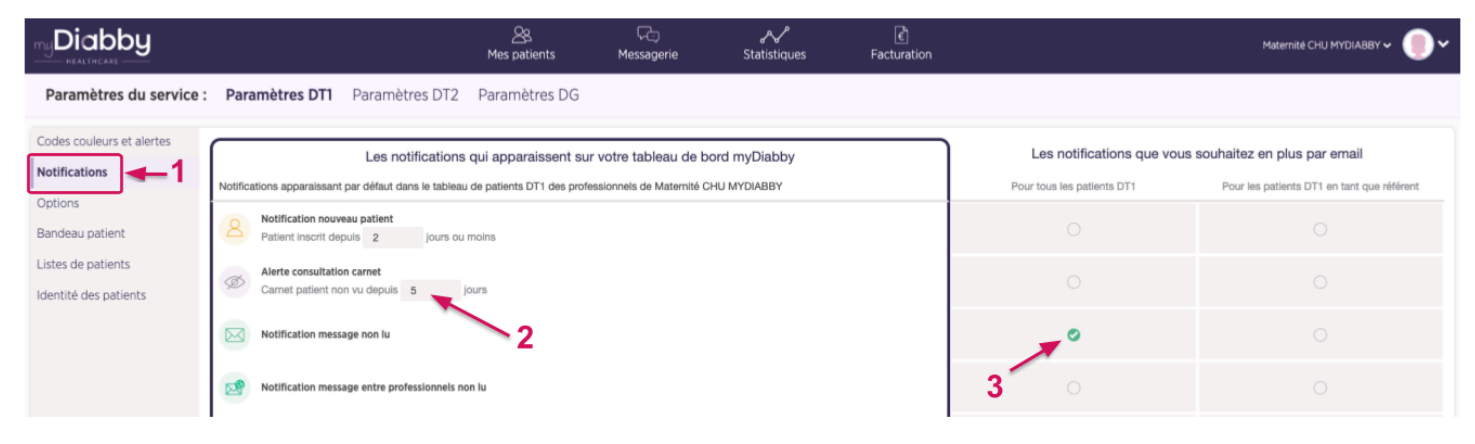

- 1. Vous retrouvez ici toutes les alertes et notifications du tableau de bord
- 2. Vous pouvez ajuster ici les durées des notifications paramétrables
- 3. Cochez les cercles pour chaque alerte/notification que vous souhaitez recevoir par email en plus du tableau de bord.

*Note : En paramétrant des envois d'emails depuis les paramètres du service, ils s'appliqueront à tous les praticiens qui suivent les paramètres du service.*

#### **Personnalisation des paramètres du service : Les options supplémentaires**

Nous vous proposons plusieurs options supplémentaires qui vous aideront à gagner du temps sur myDiabby Healthcare.

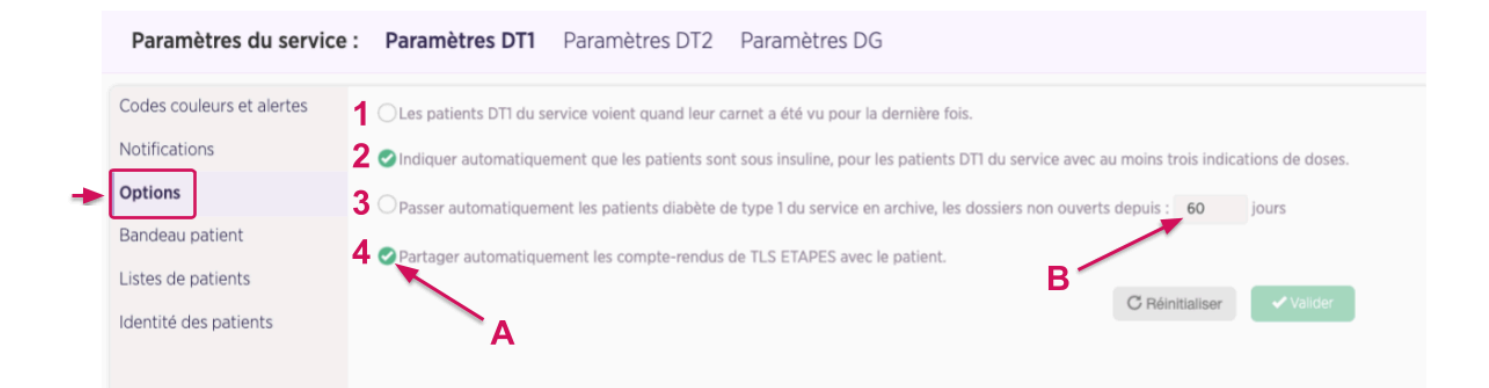

- A. Cochez les options que vous voulez activer pour l'ensemble des patients du service
- B. Personnalisez les options qui ont une notion de durée

Les options possibles sont les suivantes :

- 1. Les patients voient sur leur application la date à laquelle l'équipe médicale a ouvert son dossier pour la dernière fois
- 2. Lorsqu'un patient entre au moins 3 doses d'insuline sur myDiabby, leur statut passe automatiquement en « sous insuline »
- 3. Après X jours sans avoir été ouvert, le dossier patient passe automatiquement dans la liste des « Archivés »
- 4. Programme ETAPES seulement : Partager automatiquement les compte-rendus de TLS avec le patient

#### **Autres personnalisations des paramètres du service**

Vous avez également la possibilité de créer des sous listes personnalisées de patients pour tout votre service sur myDiabby Healthcare. Pour créer de nouvelles listes personnalisées, rendez-vous sur l'onglet "Listes de patients" puis cliquez sur le pictogramme " ".  $\bigoplus$ 

Vous pouvez aussi paramétrer des messages automatiques pour vos patients afin de gagner du temps dans les tâches répétitives.

Plus d'informations sur notre centre d'aide : [www.help.mydiabby.com](http://www.help.mydiabby.com)

#### **Personnalisation de vos paramètres myDiabby Healthcare.**

Les paramètres qui sont propres à votre compte fonctionnent de la même façon que les paramètres du service. Pour les modifier, cliquez sur le menu "Mes paramètres" dans le

menu déroulant qui apparaît après avoir cliqué sur le pictogramme situé en haut à droite de toutes les pages du portail professionnel de santé.

Dans chaque élément paramétrable, vous aurez la possibilité de suivre les paramètres du service, ou bien de choisir vos propres paramètres. Par défaut à la création du compte, vos paramètres suivent les paramètres du service.

### <span id="page-22-0"></span>6.5. Le dossier patient

Depuis votre tableau de bord, cliquez sur le Nom de naissance, le 1er Prénom de naissance ou l'adresse mail d'un patient pour ouvrir son dossier. Par défaut, vous accédez au tableau de bord du dossier patient.

Les différents types d'informations disponibles sont les suivantes :

- 1. Informations générales du patient
- 2. Vous retrouvez ici tous les onglets du dossier patient
- 3. Sélectionnez la visualisation des données souhaitée : mode carnet, semainier ou profil AGP
- 4. Menu supplémentaire : export du dossier, historique des évènements, archivage
- 5. Paramétrez un rappel ici
- 6. Messagerie avec le patient

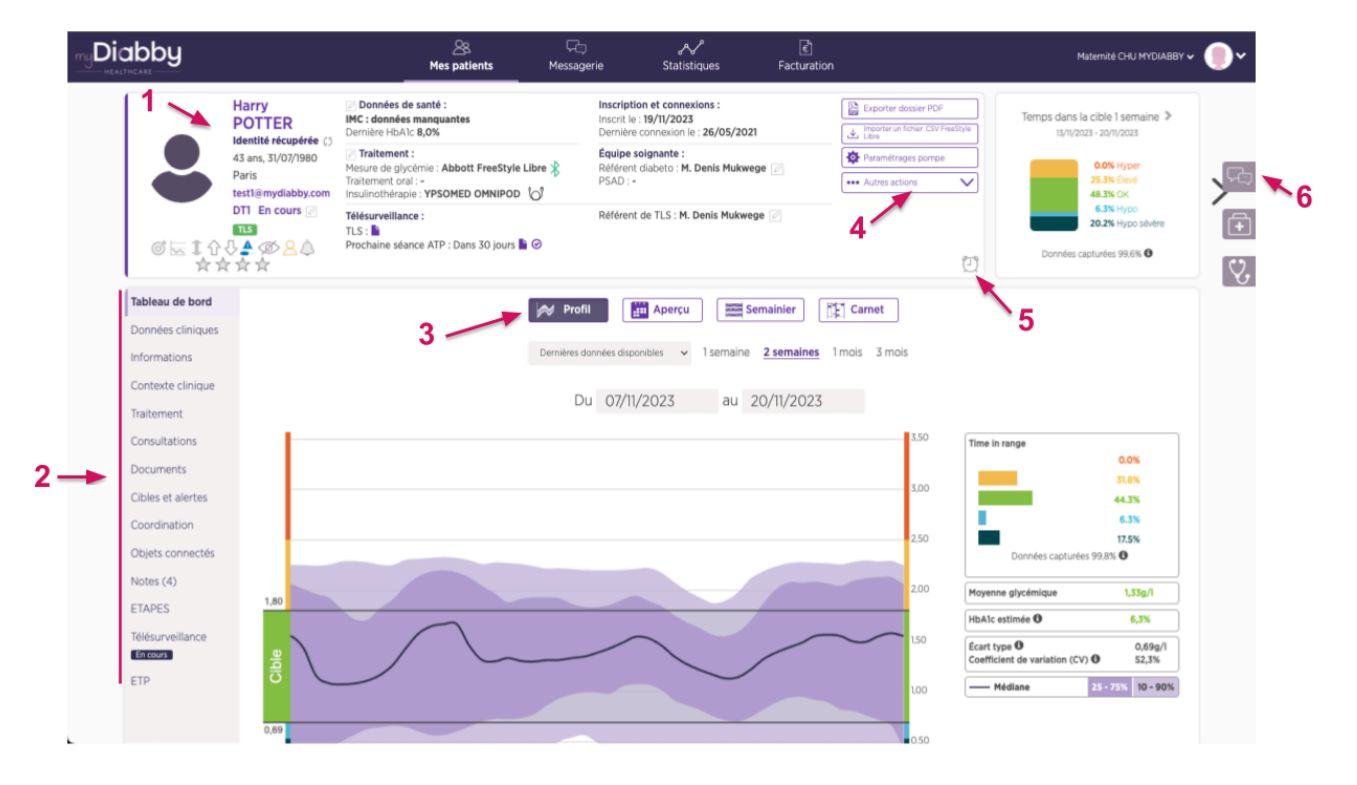

Notice\_myDiabby\_Healthcare\_Pds V14\_FR\_14.05.2024

#### **La coordination d'un dossier patient :**

Tous les établissements et cabinets utilisateurs de myDiabby Healthcare peuvent se partager et/ou transférer des dossiers de patients. L'onglet Coordination vous permet de visualiser quels acteurs font partie du parcours de soins du patient.

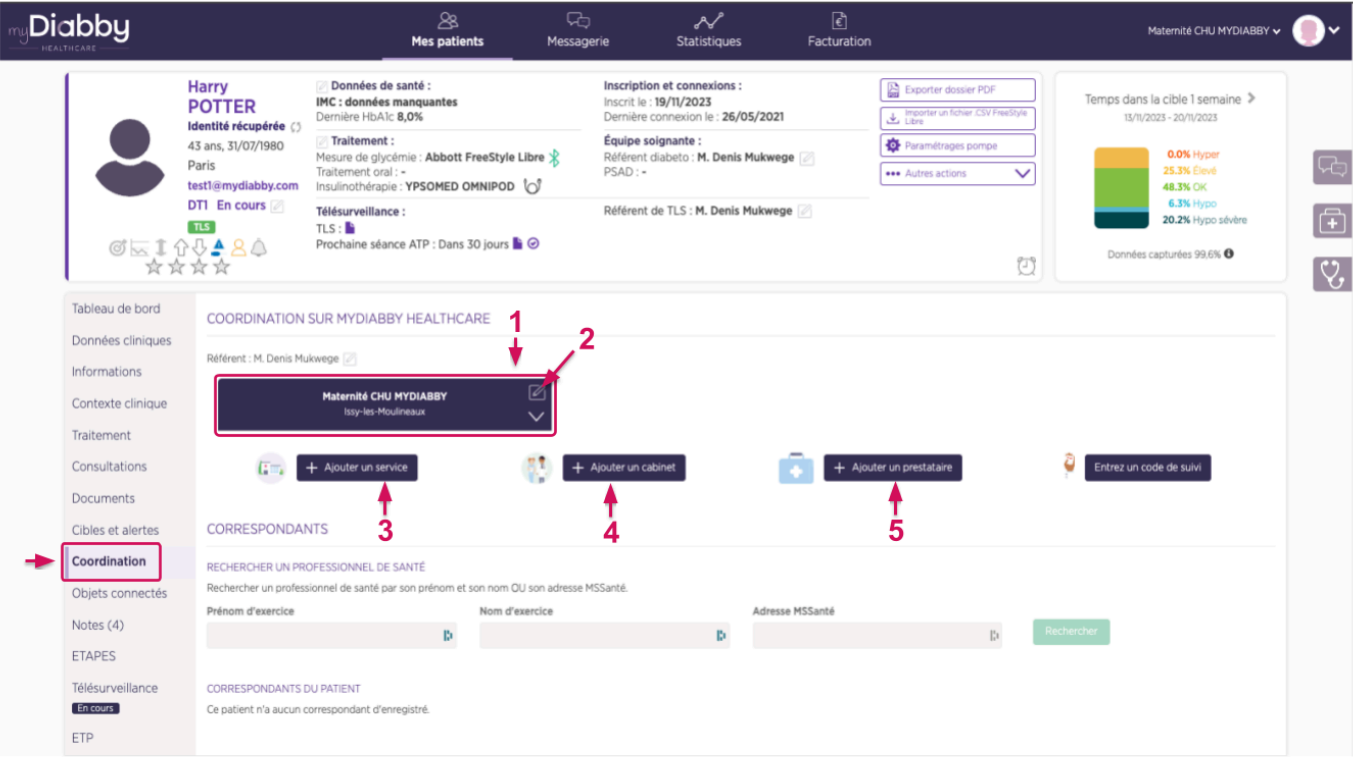

- 1. Chaque bloc représente un service/cabinet ayant accès au dossier patient
- 2. Cliquez ici pour modifier les accès au dossier patient
- 3. Cliquez ici pour partager le dossier avec un service hospitalier
- 4. Cliquez ici pour partager le dossier avec un cabinet
- 5. Cliquez ici pour partager le dossier avec un prestataire de santé à domicile

#### **La messagerie myDiabby Healthcare :**

Dans le dossier patient, vous pouvez ouvrir la messagerie instantanée sur la droite, à l'aide du bouton "Messagerie" (en forme de bulles de discussion)

Dans le fil de messagerie, vous retrouvez tout l'historique des messages avec le patient et les autres professionnels de santé ayant accès à son dossier sur myDiabby. Vous pouvez utiliser la messagerie en gardant le carnet sous les yeux. Tous les messages sont associés à leur auteur ainsi qu'à la date et l'heure de leur envoi.

### <span id="page-24-0"></span>6.6. Fonctionnalités pour aller plus loin

#### **Les documents associés à un compte patient :**

myDiabby Healthcare permet aux différents utilisateurs d'éditer ou de charger des documents sur les dossiers patients. C'est la raison pour laquelle l'onglet "Documents" du dossier patient est divisé en 3 rubriques en fonction de l'auteur du document : le patient, l'équipe médicale ou le prestataire de santé à domicile (PSAD). Cet outil de création de documents peut être utilisé pour des documents tels que des ordonnances, comptes-rendus, courriers à confrères, information aux patients, etc…

#### **Ajustement du traitement d'un patient :**

Vous pouvez proposer un changement de doses d'insuline à vos patients, tout en gardant les informations du patient sous les yeux.

#### **L'outil de téléconsultation :**

myDiabby Healthcare vous permet de réaliser des téléconsultations directement depuis la messagerie avec votre patient.

Plus d'informations sur notre centre d'aide : [www.help.mydiabby.com](http://www.help.mydiabby.com)

# <span id="page-24-1"></span>7. Mise en garde et précautions

Cette notice d'utilisation contient des exemples d'écrans. Les écrans réels du logiciel et des applications peuvent légèrement différer.

#### Avertissements

- Ce dispositif nécessite une maîtrise minimale des fonctions basiques en informatique (bureautique, navigation internet, utilisation d'application mobile pour les patients)
- Des interférences avec d'autres logiciels peuvent perturber l'envoi des données d'objets connectés lors de l'utilisation de myDiabby Uploader. Veillez à ne pas avoir installé d'autres logiciels de transfert de données sur votre ordinateur, si vous effectuez un transfert de données d'un appareil (capteur ou pompe) par câble.
- Il convient de recueillir le consentement éclairé du patient avant d'inscrire ses informations personnelles et données de santé sur la plateforme myDiabby Healthcare. Le patient doit accepter un formulaire de recueil du consentement lors du premier rattachement à une équipe médicale.
- Les codes d'accès permettant l'accès à myDiabby Healthcare sont strictement personnels et confidentiels. Ils ne doivent pas être communiqués ni partagés avec un tiers.
- Le code de suivi est strictement confidentiel, il ne peut être transmis qu'au patient directement par son professionnel de santé référent.
- La précision du dispositif médical est conditionnée au remplissage et/ou de l'envoi de données régulier des patients sur le logiciel myDiabby Healthcare. Cette fréquence est définie par le professionnel de santé référent.
- La performance du dispositif médical dépend de la bonne gestion et interprétation par le professionnel de santé des alertes émises par myDiabby Healthcare. Une absence de gestion ou une gestion erronée de l'alerte serait défavorable pour le patient.
- En cas de dysfonctionnement de myDiabby Healthcare (Accès impossible au logiciel, impossibilité de transférer les données de son appareil connecté, information/donnée erronée…), prendre contact avec le support myDiabby , par mail à l'adresse [support@mydiabby.com](mailto:support@mydiabby.com) ou par téléphone au 01 76 40 01 78.

# <span id="page-25-0"></span>8. Effets secondaires

Aucun effet secondaire n'a été détecté avec l'utilisation de myDiabby Healthcare.

Tout incident grave survenu en lien avec le dispositif doit faire l'objet d'une notification à MDHC à l'adresse suivante: [qualite@mydiabby.com.](mailto:support@mydiabby.com)

Vous avez également la possibilité de rapporter tout événement auprès des autorités de santé du pays dans lequel vous êtes établi.

## <span id="page-25-1"></span>9. Elimination

### 9.1. Suppression du compte utilisateur professionnels de santé

- <span id="page-25-2"></span>● Avant de supprimer un compte utilisateur, assurez-vous de communiquer à votre file active de patients, votre intention d'arrêter l'utilisation de myDiabby Healthcare.
- Si vous quittez un établissement ou une équipe soignante , veillez à transférer les dossiers patients dont vous êtes référent sur myDiabby Healthcare vers un autre référent, en accord avec les patients.
- Une fois ces précautions et actions engagées, contactez le support technique myDiabby Healthcare à l'adresse [support@mydiabby.com](mailto:support@mydiabby.com) en précisant le motif de votre demande dans le contenu du mail ainsi que l'identifiant associé au compte myDiabby Healthcare que vous souhaitez supprimer.
- Le support technique procédera à l'anonymisation, puis à la suppression définitive du compte et des données associées après s'être assuré que les patients suivis ne sont plus rattachés au compte émetteur de la demande de suppression.

### <span id="page-26-0"></span>9.2. Concernant vos données personnelles

La politique en matière de confidentialité et sécurité des données personnelles est en libre consultation sur les accès professionnels de santé et patient myDiabby Healthcare. Veuillez la consulter ou cliquer sur les liens ci-dessous pour plus d'informations relatives aux traitement de vos données.

- Lien de la politique de confidentialité et sécurité des données personnelles **Patients** <https://www.mydiabby.com/politique-donnees-patients>
- Lien de la politique de confidentialité et sécurité des données personnelles **Professionnels de santé** <https://www.mydiabby.com/politique-donnees-praticiens>